# **Zasílání objednaných knih přes Zásilkovnu**

### **Přihlášení do klientské sekce**

- 1. Do webového prohlížeče zadejte adresu:<https://client.packeta.com/cs/> (alternativně je možné na webu Zásilkovny<https://www.zasilkovna.cz/> kliknout na odkaz "Podání zásilek")
- 2. Zadejte přihlašovací e-mail a heslo, viz obrázek

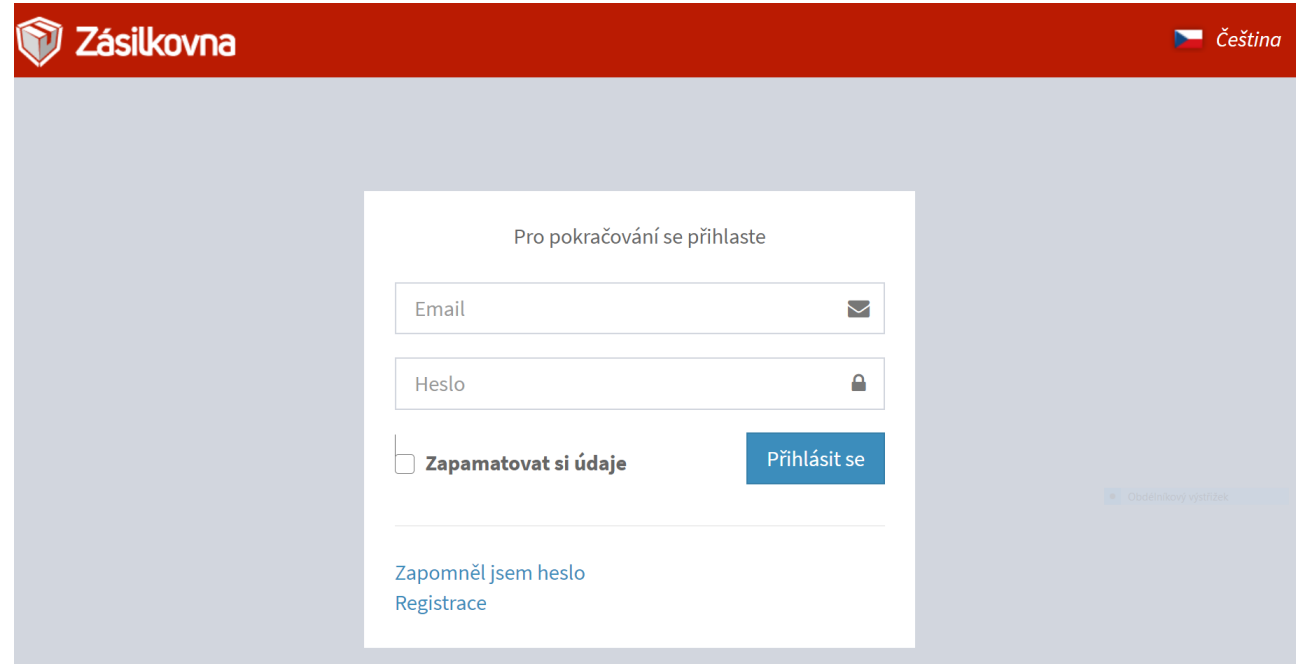

# **Podání zásilky**

1. V klientské sekci Zásilkovny klikněte na levém bočním panelu na odkaz "Podat zásilku", viz obrázek:

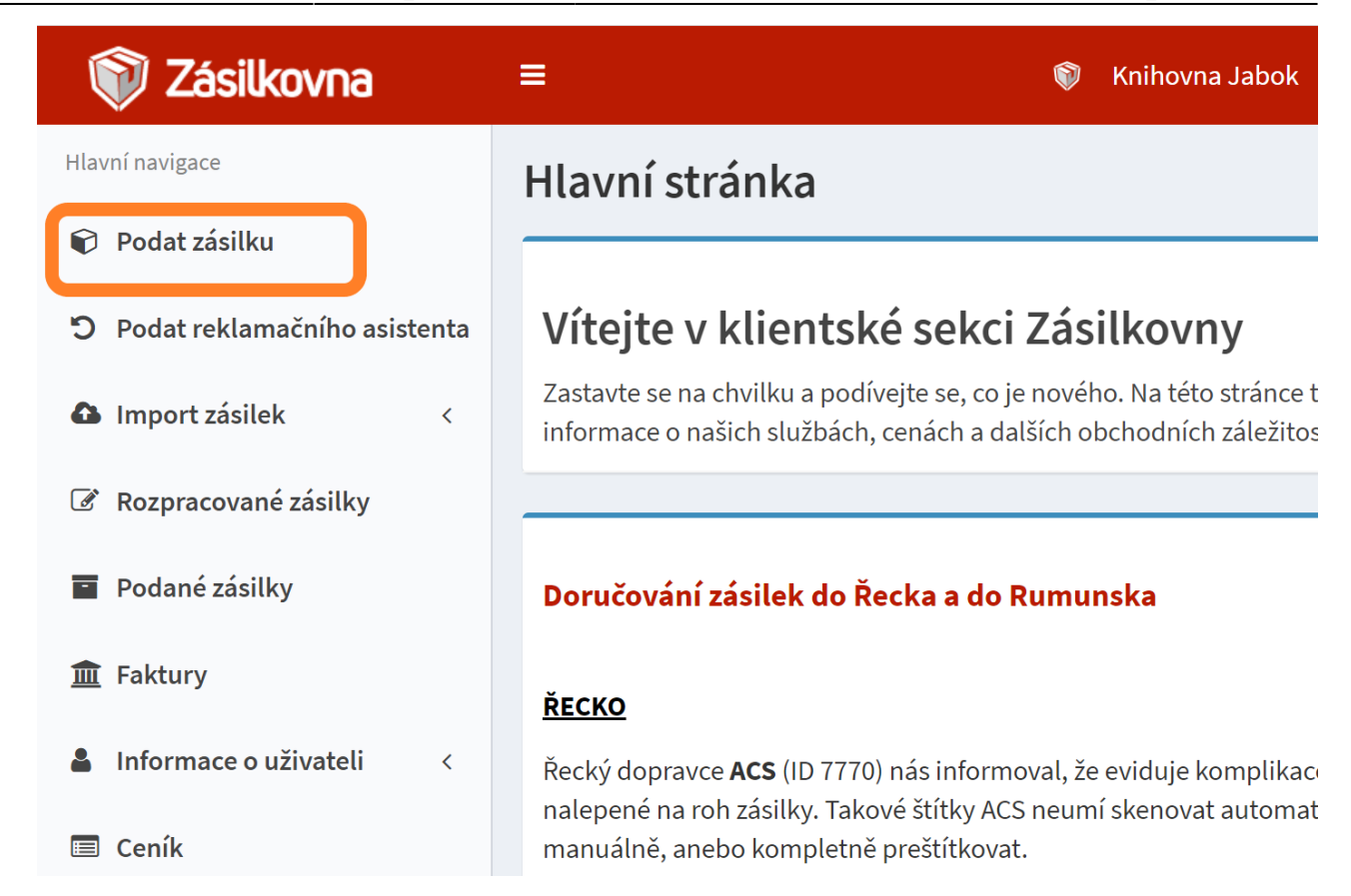

- 2. Vyplňte číslo objednávky ve tvaru: KN-iniciály objednávajícího ctenare datum objednávky ve tvaru RRMMDD (vše bez mezer. Např. u zásilky pro Aničku Novákovou odeslanou 6.4.2021 to bude "KN-AN210406"). Bez čísla objednávky nelze zásilku odeslat).
- 3. Zadejte údaje o čtenáři uvedené v objednávkovém formuláři: e-mail nebo telefon (je nutné vyplnit alespoň jeden z těchto údajů), jméno, příjmení, viz obrázek:

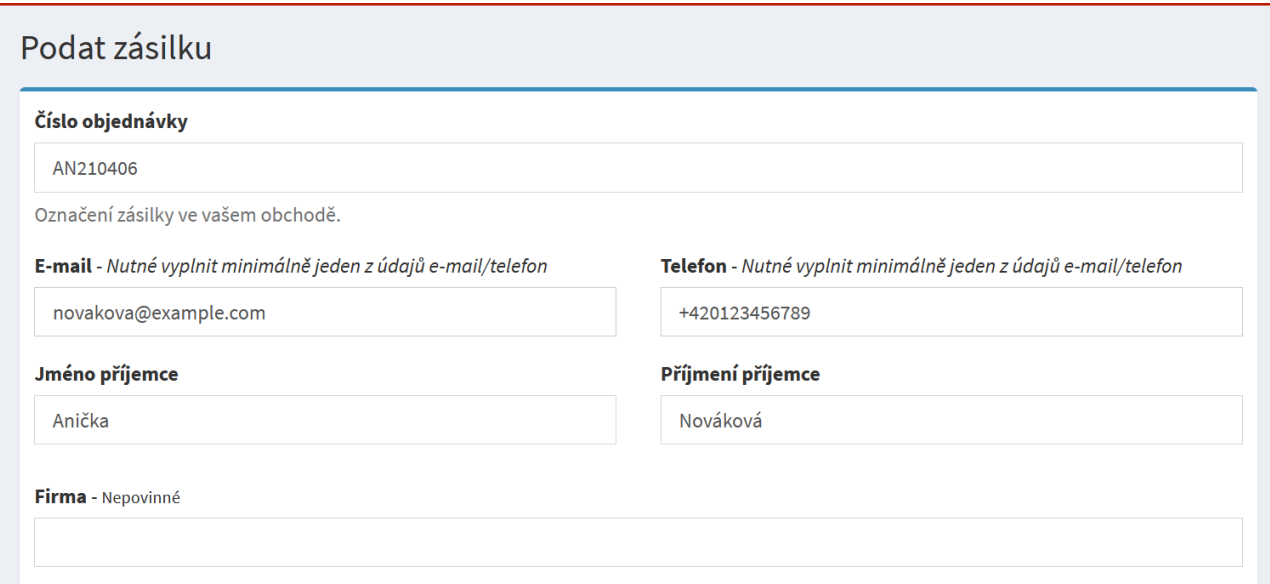

4. Zadejte výdejní místo. Výdejní místo je možné vyhledat psaním - pro vyhledání lze použít obec či město, ulici nebo ID Zásilkovny, viz obrázek: \

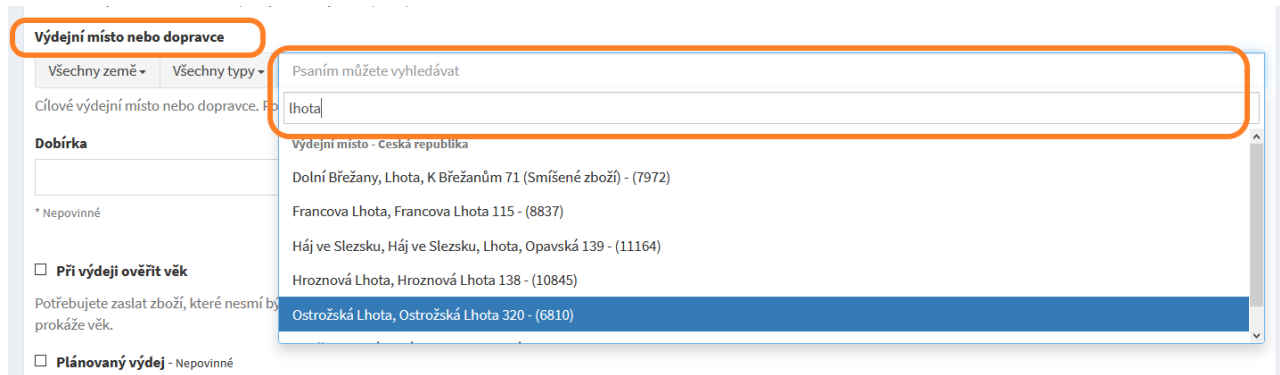

5. Vyplňte odhadovanou celkovou cenu zasílaných knih a do pole Měna uveďte "CZK", viz obrázek:

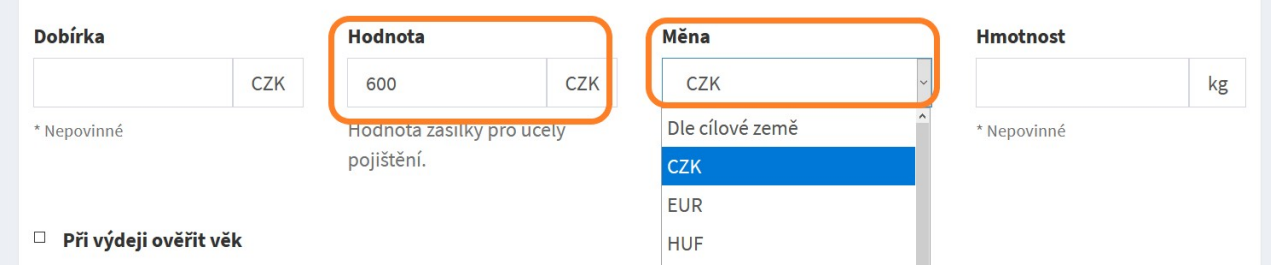

- 6. Zaškrtněte, že souhlasíte s VOP (všeobecnými obchodními podmínkami).
- 7. Klikněte na tlačítko "Podat zásilku".
- 8. V dalším kroku potvrďte ve vyskakovacím okně, že chcete zásilku opravdu podat, viz obrázek:

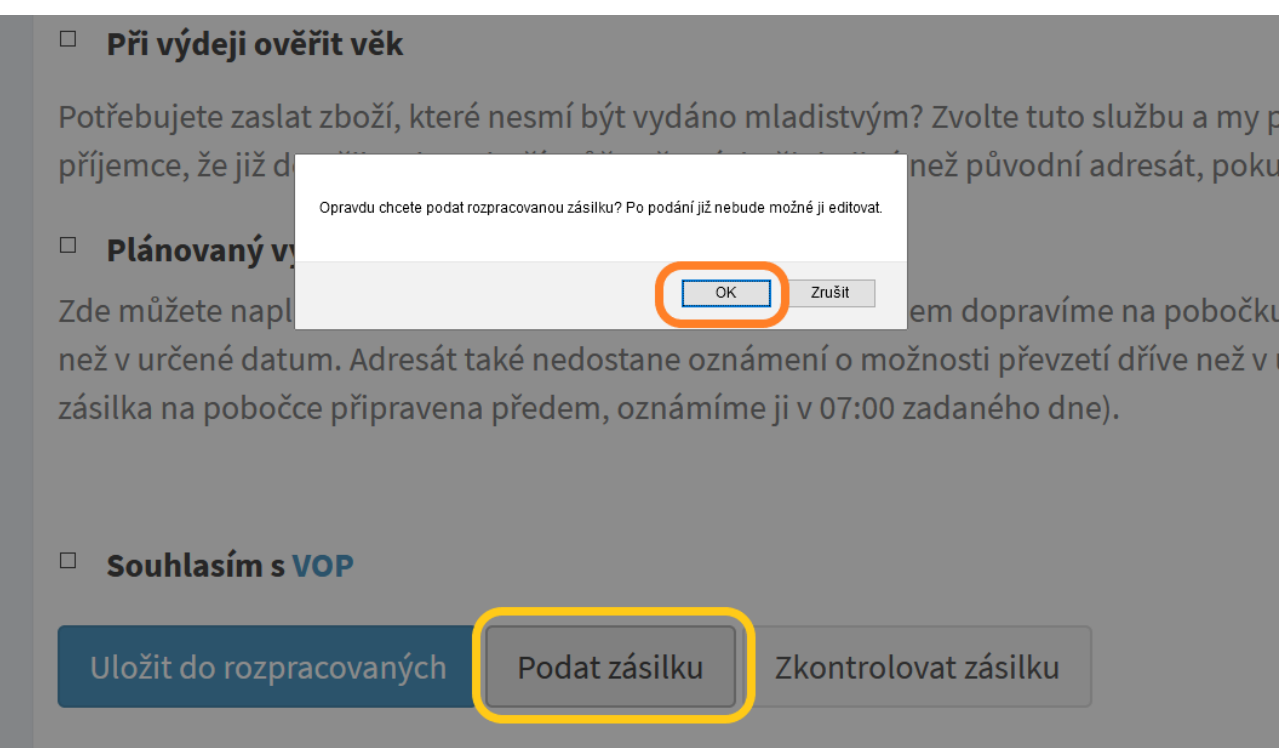

#### **Zaslání zásilky domů/na adresu doručitele**

V některých případech je potřeba, aby byla zásilka doručena na konkrétní adresu instituce nebo osoby, nikoliv na výdejní místo Zásilkovny (může jít například o MVS apod.).

- 1. Stejně, jako při běžném podání zásilky zvolte z nabídky položku *"Podat zásilku"*.
- 2. Zadejte číslo objednávky a údaje o příjemci (jméno, příjmení a telefon nebo e-mail, v případě potřeby doplňte název instituce nebo poznámku).
- 3. V poli "Výdejní místo nebo dopravce" zvolte z rozbalovací nabídky zemí Českou republiku a z nabídky Typů vyberte položku "Dopravce".

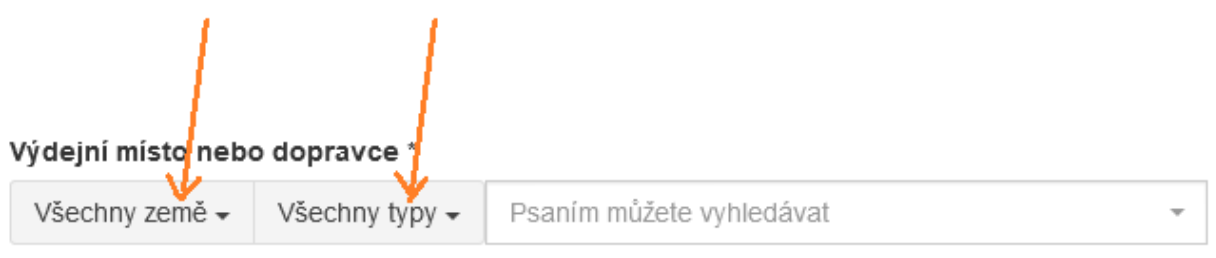

Cílové výdejní místo nebo dopravce. Pokud jste vybrali dopravce, je potřeba vyplnit adresu nebo vybrat výdejní místo dopravce.

4. V rozbalovacím poli pro specifikaci dopravce poté vyberte položku "CZ - Zásilkovna domů HD (106)"

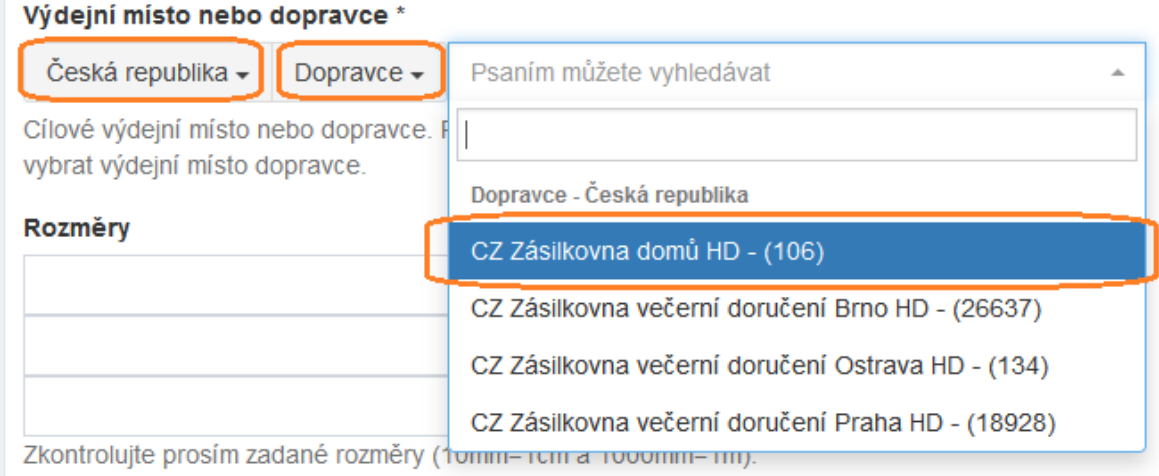

#### 5. Zadejte doručovací adresu

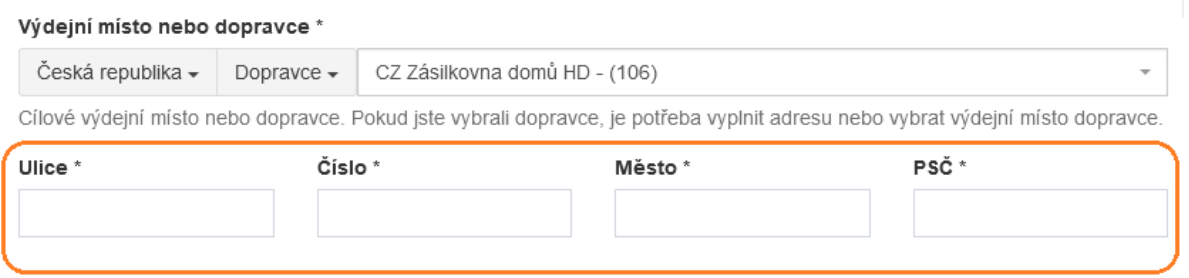

- 6. Dále postupujte stejně jako u jiných zásilek:
	- vyplňte hodnotu a hmotnost zásilky, potvrďte souhlas se Všeobecnými obchodními podmínkami zaškrtnutím pole "Souhlasím s VOP" a klikněte na tlačítko "Podat zásilku"

## **Tisk přepravního štítku**

1. V klientské sekci Zásilkovny klikněte na levé boční liště na tlačítko "Podané zásilky", viz obrázek:

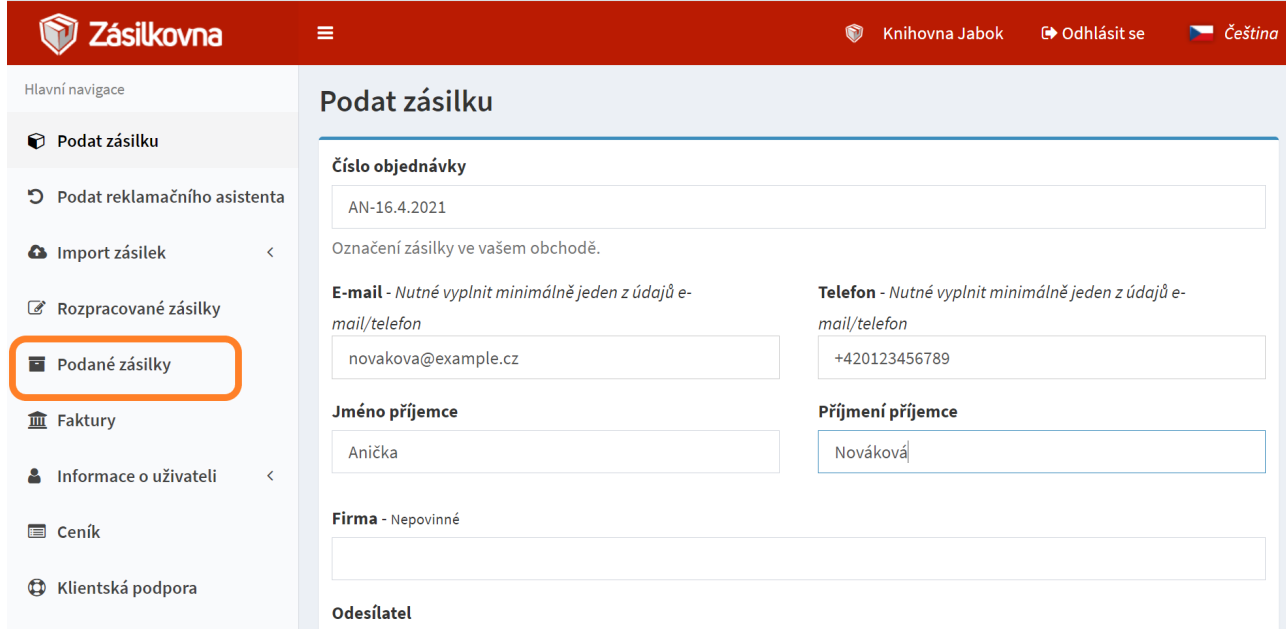

2. V přehledu zásilek vyhledejte zásilku, ke které chcete vytisknout štítek, označte ji v zaškrtávacím poli a poté klikněte na tlačítko "Provést" na horní liště, viz obrázek:

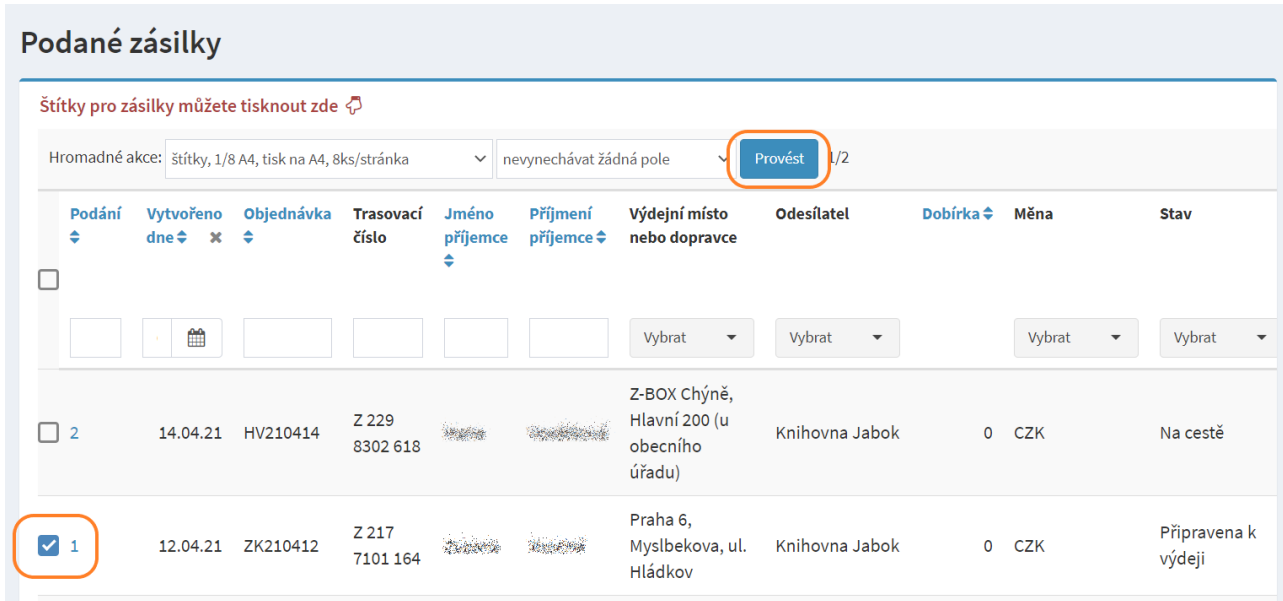

- 3. Po kliknutí na tlačítko se vygeneruje PDF soubor se štítkem/štítky. Soubor stáhněte, vytiskněte štítek/štítky a nalepte na zásilku.
- 4. Na zásilku není potřeba uvádět žádné další údaje, všechno nezbytné, včetně odesílatele, je uvedeno na vytištěném štítku.

# **Načtení údajů do čtenářského konta a odeslání informačního e-mailu**

- **Výpůjčky načtětě** do čtenářského konta.
- Do čtenářského konta **naúčtujte poplatek za poštovné/dopravné** ve výši 80 Kč [\(Aktuálně](https://knihovna.jabok.cz/cs/rady-navody/navody/chci-si-objednat-zaslani-knih) [platné ceny](https://knihovna.jabok.cz/cs/rady-navody/navody/chci-si-objednat-zaslani-knih) jsou uvedeny na webu knihovny). Pokud čtenář požádá o zaslání dodatečně emailem (např. v případě, že šlo o běžnou rezervaci vypůjčené knihy, kterou si čtenář po zachycení přeje zaslat přes Zásilkovnu), napište do poznámky k poplatku, že požadavek na zaslání přišel e-mailem.
- Čtenáři odešlete e-mail s informací o připravené zásilce a naúčtovaném poplatku (šablona Odeslání knih do zásilkovny).

# **Odevzdání zásilky do Zásilkovny**

Označenou zásilku stačí odevzdat na pobočce Zásilkovny (při předání není pořeba nic dalšího vyplňovat apod.). Naše nejbližší pobočky, které přijímají zásilky, seřazeno podle vzdálenosti od Jaboku, jsou:

- [Tabák Inmedio,](https://www.zasilkovna.cz/pobocky/praha-2-nove-mesto-jecna-512-18-inmedio-51039) Ječná 512/17 (vchod z Lípové) (173 m) příjem zásilek do 5 kg
- [Mix Vape Shop](https://www.zasilkovna.cz/pobocky/praha-2-nove-mesto-jecna-2031-13-mix-vape) (300 m) příjem zásilek do 15 kg
- [i-fix Servis](https://www.zasilkovna.cz/pobocky/praha-2-jecna-i-fix-servis), Ječná 29 (310 m) příjem zásilek do 15 kg;
- [Servismax](https://www.zasilkovna.cz/pobocky/praha-2-karlovo-namesti), Karlovo náměstí 29 (580 m) příjem zásilek do 15 kg.

From: <https://eg-wiki.osvobozena-knihovna.cz/> - **Evergreen DokuWiki CZ**

Permanent link: **[https://eg-wiki.osvobozena-knihovna.cz/doku.php/knihovna\\_jabok:zasilkovna](https://eg-wiki.osvobozena-knihovna.cz/doku.php/knihovna_jabok:zasilkovna)**

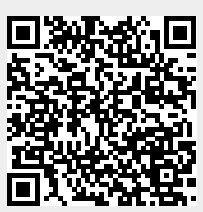

Last update: **2024/08/12 11:36**